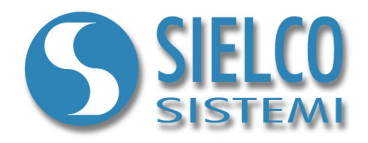

# **Getting started**

*Creare una semplice applicazione in protocollo Siemens MPI* 

## **Revisioni del documento**

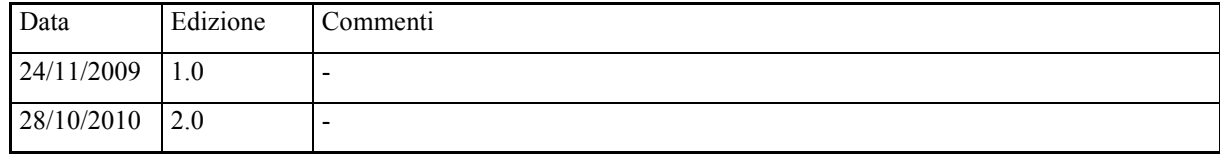

*Sielco Sistemi srl via Roma, 24 I-22070 Guanzate (CO)* 

*http://www.sielcosistemi.com* 

## **1. Introduzione**

In questa guida si propone, a titolo di esempio, lo sviluppo di una semplice applicazione di supervisione basata su protocollo Siemens MPI; questo esempio costituisce un piccolo passo verso lo sviluppo di applicazioni più complesse, ma permette a chi per la prima volta si avvicina a uno SCADA, e in particolare al software **Winlog Pro**, di capire velocemente come colloquiare con i propri dispositivi (PLC Siemens Simatic S7-200, S7-300 e S7-400 e VIPA).

Ogni qualvolta si progetta una nuova applicazione è necessario conoscere il protocollo con il quale colloquiano i dispositivi di campo, la loro numerosità, il loro indirizzo e l'elenco delle variabili alle quali siamo interessati.

Si supporà di dover colloquiare in protocollo Siemens MPI con due dispositivi (*Test Device#1* e *Test Device#2*) aventi rispettivamente indirizzo 1 e 2 dei quali leggere le variabili numeriche (*Temp*, *Sp* e *Out*) e una variabile digitale (*Alarm*).

## **2. Creazione del progetto**

Per creare un nuovo progetto di supervisione è necessario utilizzare il **Project Manager**, l'ambiente di sviluppo integrato di **Winlog Pro** composto da un insieme di strumenti (**Gate Builder**, **Template Builder**, **Code Builder**).

Eseguire il **Project Manager** selezionando la sua icona fra quelle create dalla procedura d'installazione.

Quindi selezionare Nuovo/New dal menu Progetto/Project ed inserire il nome che si desidera dare al progetto (ad esempio Test).

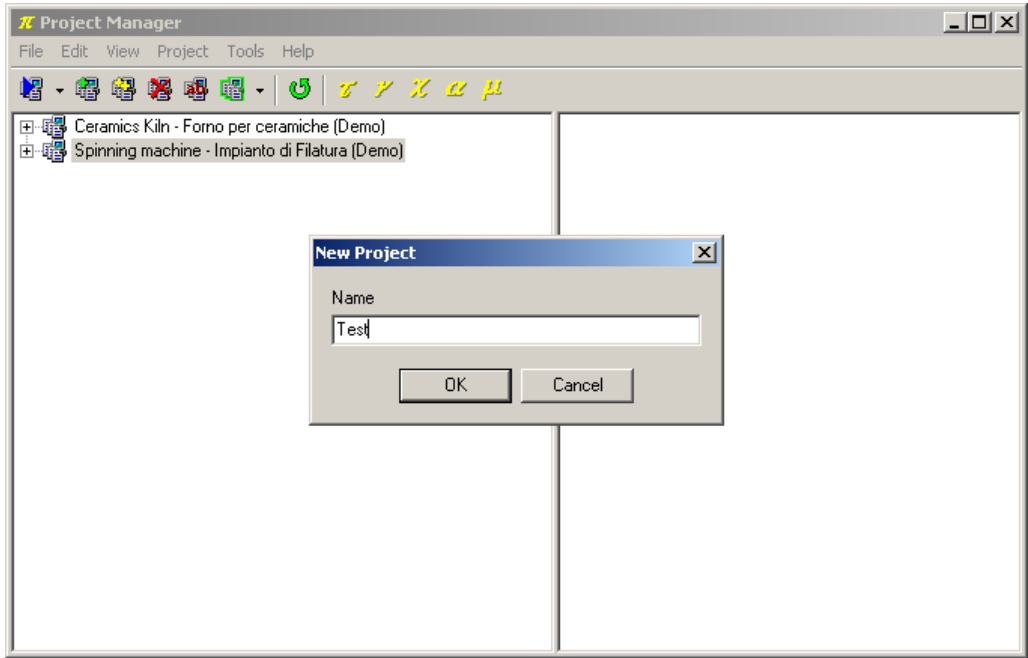

*Creazione del progetto* 

Verrà creata un struttura ad albero contenente tutti gli elementi del progetto di supervisione.

## **3. Configurazione del canale di comunicazione**

Fra gli elementi della cartella Configurazione/Configuration selezionare Canali/Channels.

Definire il canale logico di comunicazione 1 per dialogare in protocollo Siemens MPI con un PLC della serie Siemens S7-200/300/400 e VIPA.

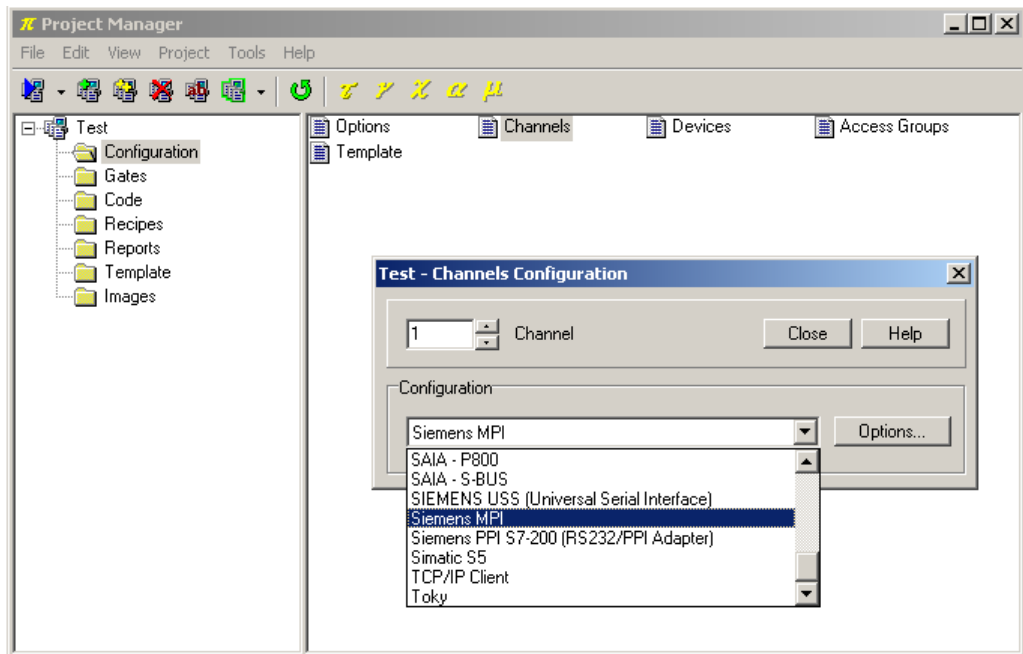

*Selezione del protocollo* 

Premere il pulsante Opzioni.../Options... per accedere alla configurazione del canale

Nella parte sinistra della finestra sono definiti tutti parametri relativi alla comunicazione del PC; configurare la porta seriale alla quale associare il canale (ad esempio COM3) e il Baud rate relativo. Impostare la velocità dell'adattatore Bus Baud Rate, l'indirizzo MPI del PC PC MPI Address, Time out, Query Pause.

Nella parte destra della finestra sono definiti tutti parametri relativi al PLC; specificare PLC type (S7- 200,S7-300,S7-400), Station address, Segment id, Rack number, Slot number (per questi parametri fare riferimento ai dati riportati dal costruttore del dispositivo).

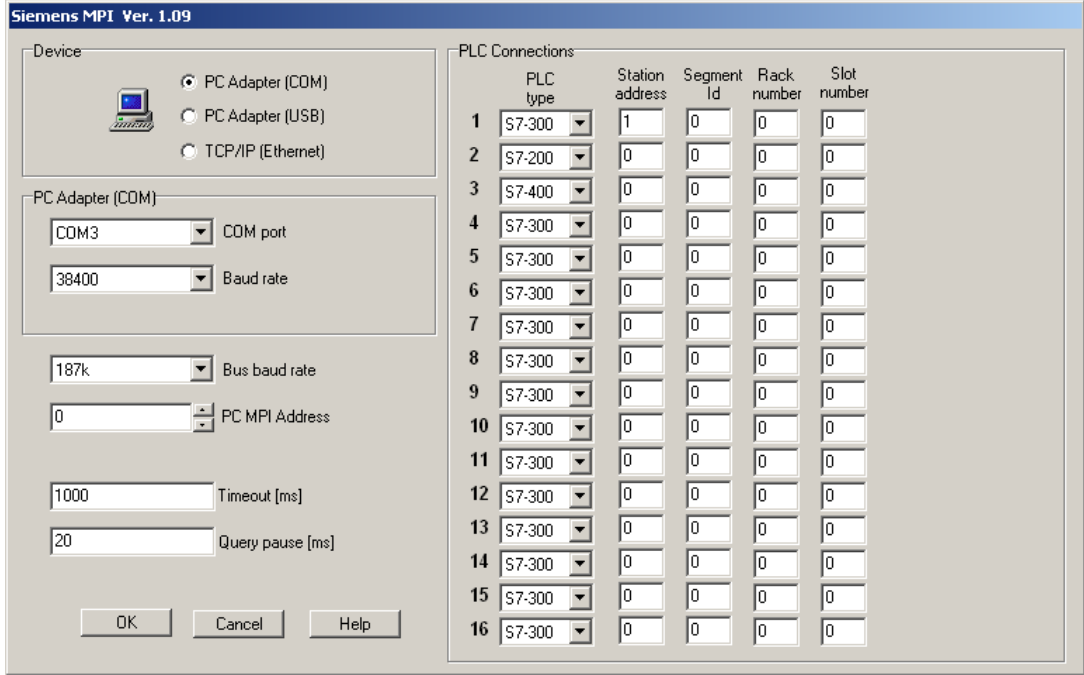

*Configurazione del canale, dell'adattatore e della comunicazione con PC Adapter (COM e USB)* 

#### **N.B. L'indirizzo MPI del PC (PC MPI Address) e l'indirizzo MPI del PLC (Station address) devono essere diversi tra loro e diversi da qualsiasi altro dispositivo MPI sulla rete (es. Pannello operatore). e l'indirizzo MPI del PLC (Station address)sarà il numero del dispositivo (Dispositivo/Device) da specificare nella creazione del database delle variabili (Gate builder vedi par 5.1)**

Se si desidera comunicare con il PLC, utilizzando il protocollo TCP/IP su supporto ethernet, è necessario inoltre configurare la comunicazione del PC specificando l' indirizzo del IP del PC tra quelli disponibili (Client IP Address) e la porta TCP/IP (TCP Port Number). Configurare la comunicazione verso il PLC specificando, oltre ai parametri già visti, anche l'indirizzo IP del PLC (IP Station address)

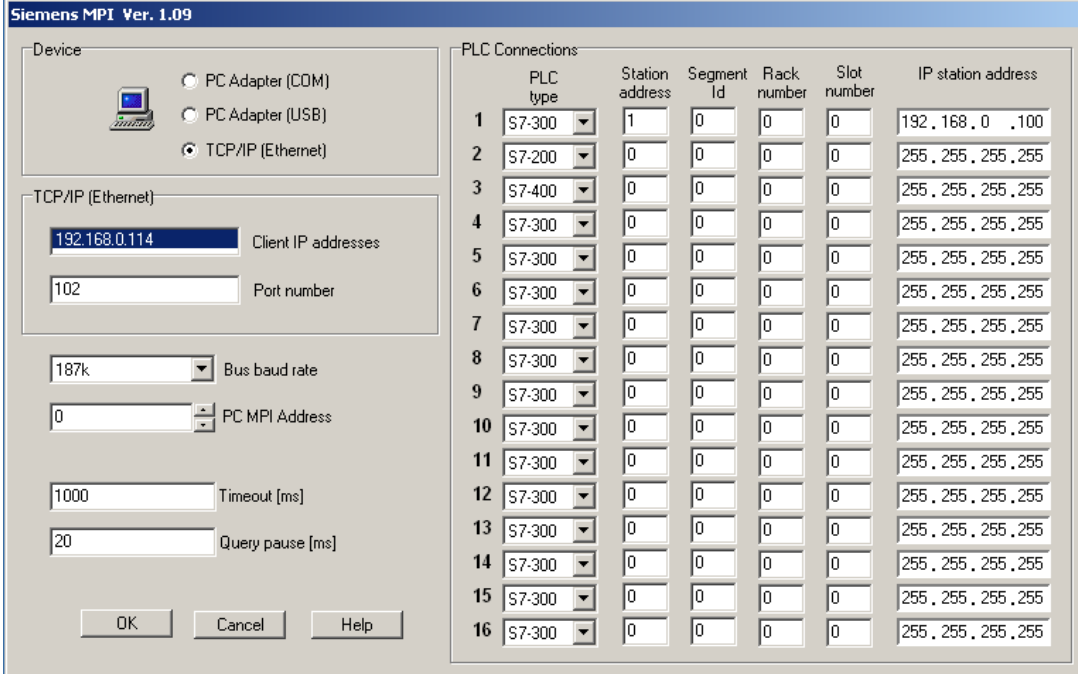

*Configurazione del canale, dell'adattatore e della comunicazione (Ethernet)* 

La comunicazione fra il Personal Computer ed il PLC avviene tramite l'utilizzo dei dispositivi:

- via porta COM usando SIEMENS SIMATIC S7 PC Adapter V5.1 **Code 6ES7 972-0CA23-0XA0**
- via porta USB usando SIEMENS SIMATIC S7 PC Adapter USB **Code 6ES7 972-0CB20-0XA0**
- via scheda ethernet standard

## **4. Dichiarazione dei dispositivi**

Fra gli elementi della cartella Configurazione/Configuration selezionare Dispositivi/Devices.

Dichiarare i dispositivi Test Device#1 e Test Device#2, rispettivamente all'indirizzo 1 e 2 sul canale logico 1 precedentemente configurato.

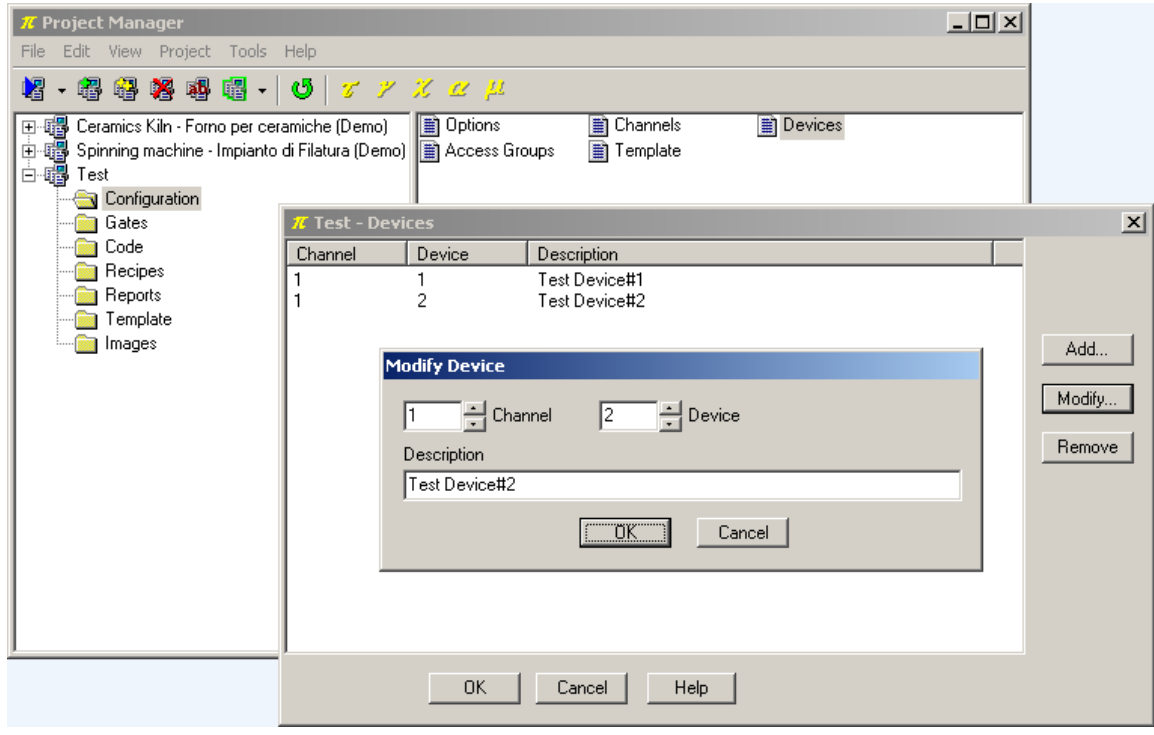

*Dichiarazione dei dispositivi* 

## **5. Creazione del database delle variabili**

E' ora possibile inserire le variabili dei dispositivi nel database delle porte.

In questo esempio varranno trattate solamente variabili (porte) numeriche e digitali.

Le porte numeriche raccolgono tutte quelle variabili che fanno riferimento a una grandezza analogica (ad esempio la variabile misurata, il setpoint, una soglia di allarme, ...) e sono esprimibili tramite un byte, una word, una doppia word, un intero oppure una variabile floating-point.

Le porte digitali raccolgono tutte quelle variabili che fanno riferimento a uno stato digitale (ad esempio la condizione di allarme, un'opzione di configurazione, ...) e sono esprimibili tramite un bit.

Talvolta insiemi di condizioni digitali possono essere raccolte in una variabile numerica, ma questo caso non verrà trattato in questo esempio.

Dal **Project Manager**, selezionando la cartella Porte/Gates e facendo doppio-click su ciascuna delle icone (Numeriche/Numeric, Digitali/Digital, ...) si richiama il **Gate Builder** che permette di costruire il database delle variabili.

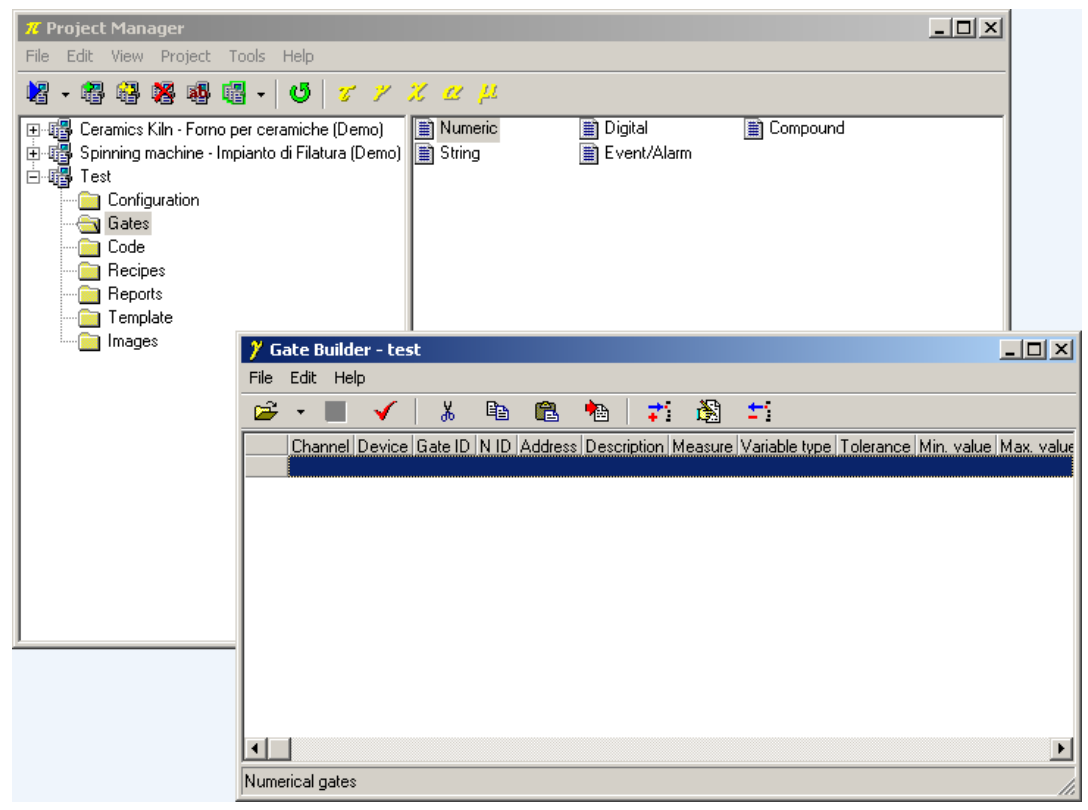

*Creazione del database delle variabili* 

Supponendo di dover leggere le seguenti variabili (per adattare questo esempio a un caso reale basta modificare le specifiche delle porte sotto indicate).

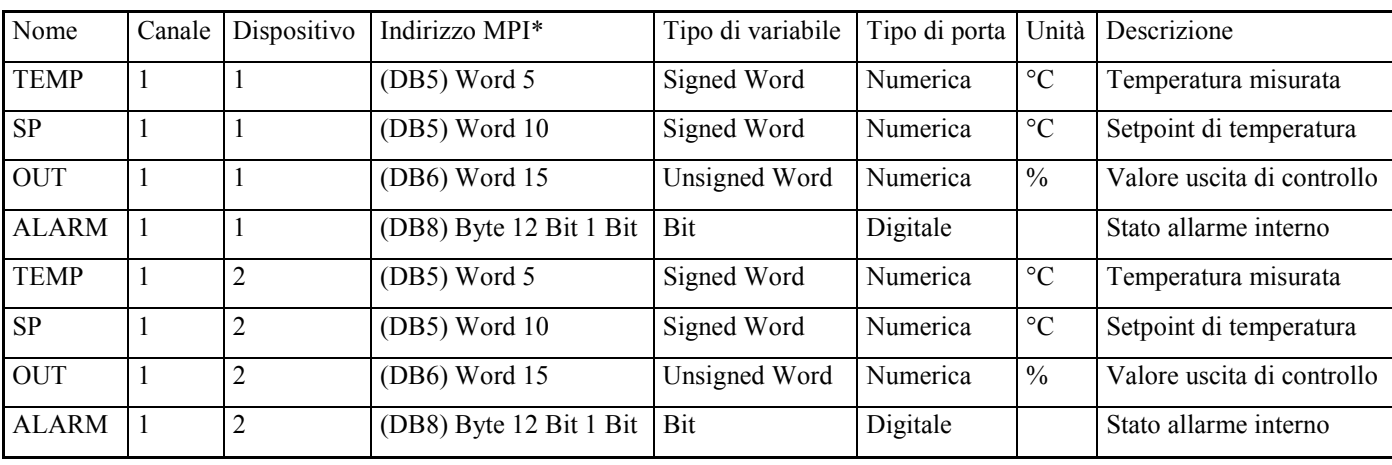

\* Il numero tra parentesi rappresenta il DB al quale appartengono le Word, i Byte e i Bit che forniscono le variabili da leggere (consultare il manuale dei protocolli nell'Help del Project Manager).

#### **5.1 Configurazione variabili numeriche**

Eseguire la configurazione delle porte numeriche della DB area dei PLC Siemens S7300/400, avendo cura di variare il numero del dispositivo (Dispositivo/Device) e il N ID.

*Configurazione variabile numerica* TEMP

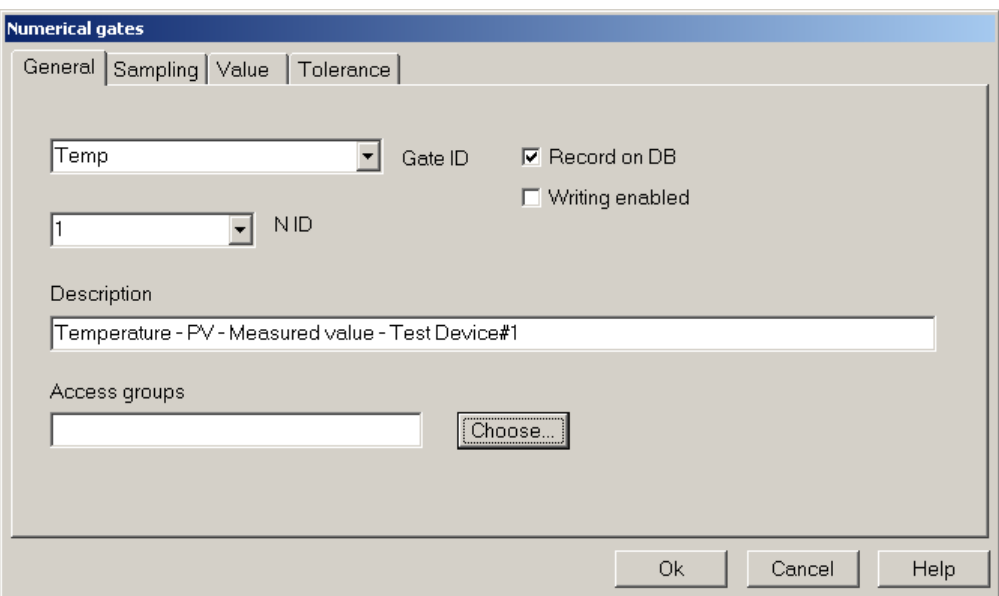

*Configurazione variabile numerica* TEMP *– scheda* Generale/General

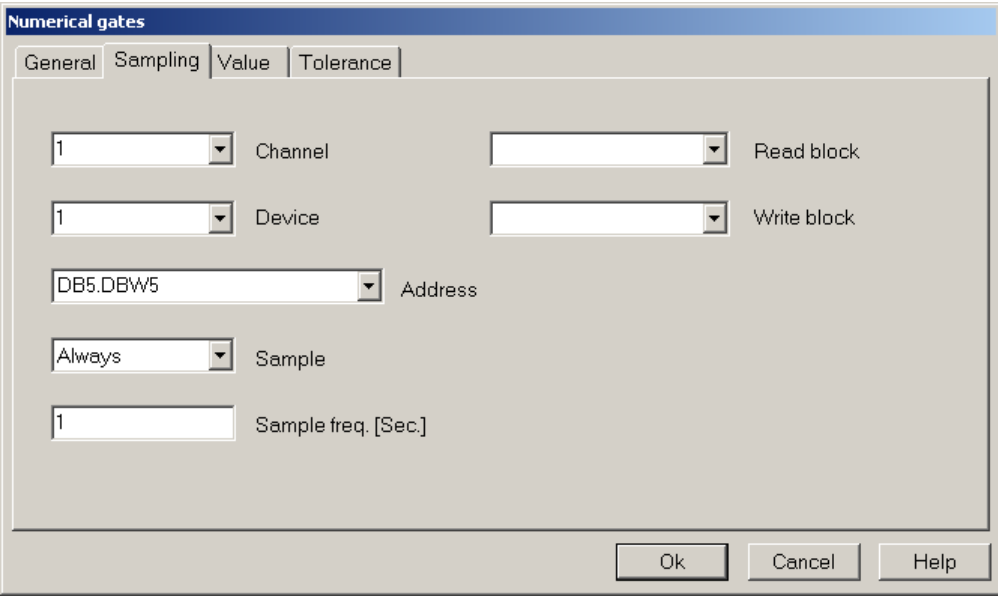

*Configurazione variabile numerica* TEMP *– scheda* Campionamento/Sampling

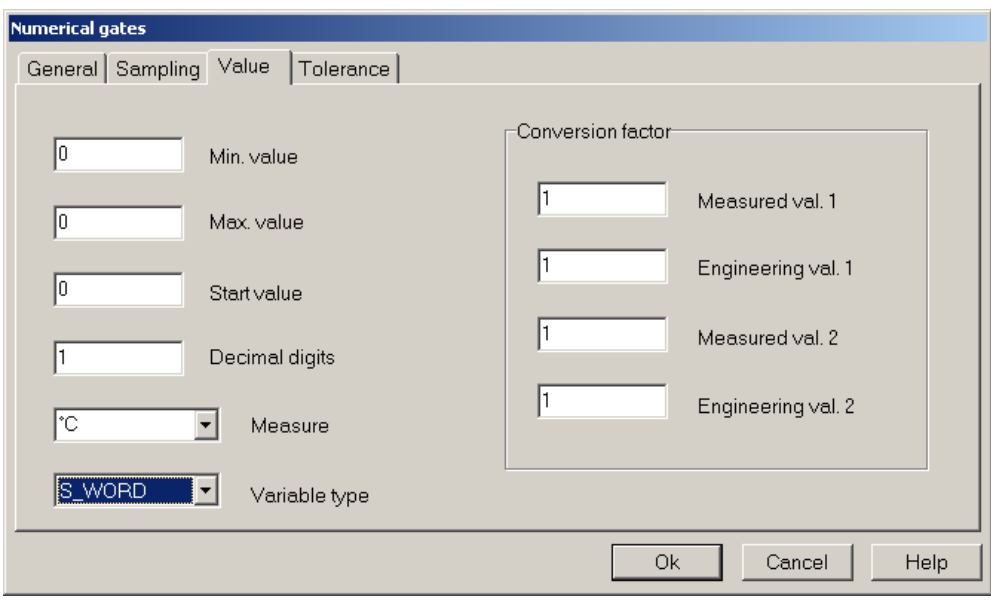

*Configurazione variabile numerica* TEMP *– scheda* Valore/Value

#### *Configurazione variabile numerica* SP

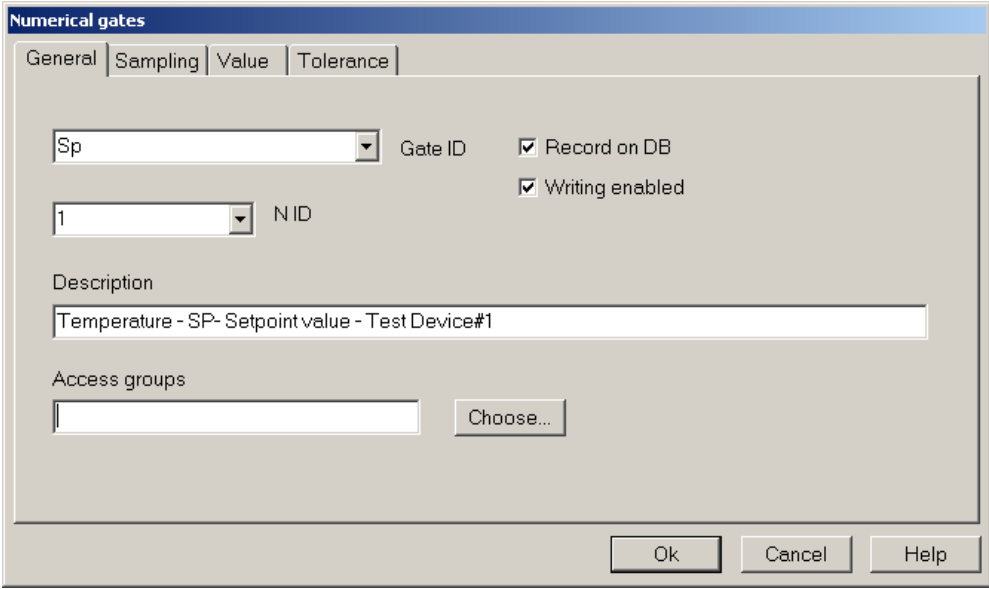

*Configurazione variabile numerica* SP *– scheda* Generale/General

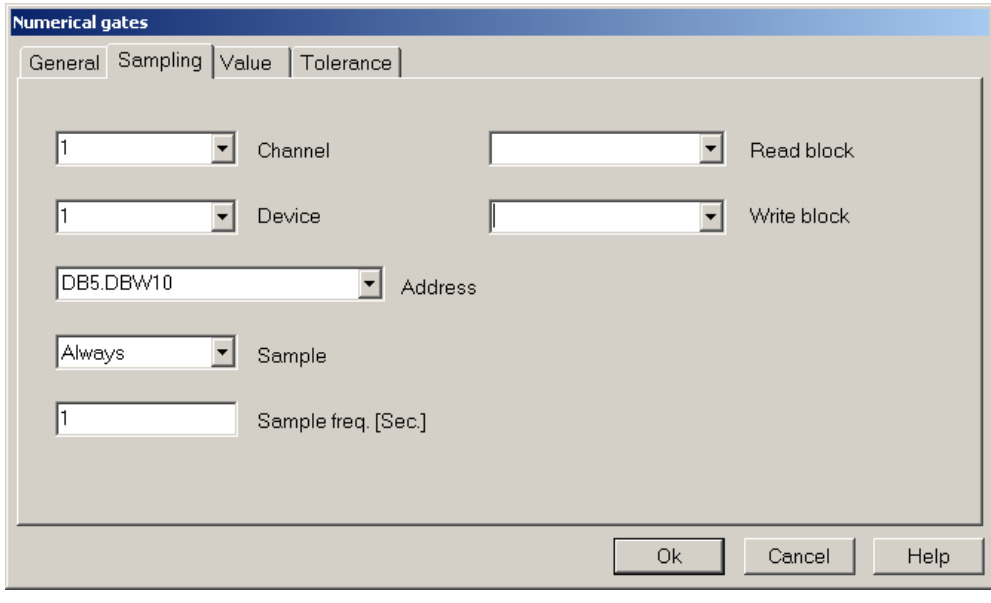

*Configurazione variabile numerica* SP *– scheda* Campionamento/Sampling

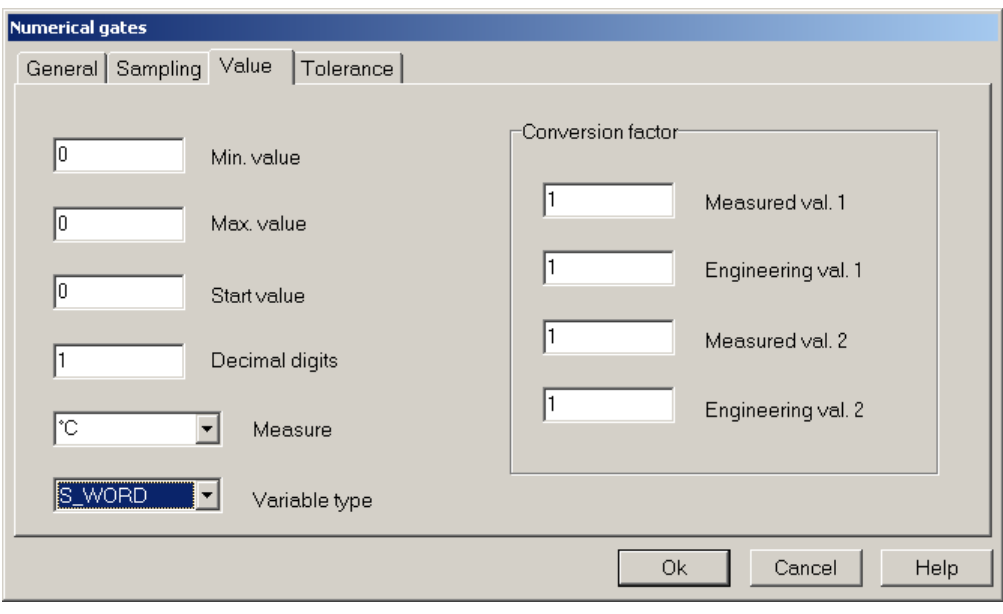

*Configurazione variabile numerica* SP *– scheda* Valore/Value

*Configurazione variabile numerica* OUT

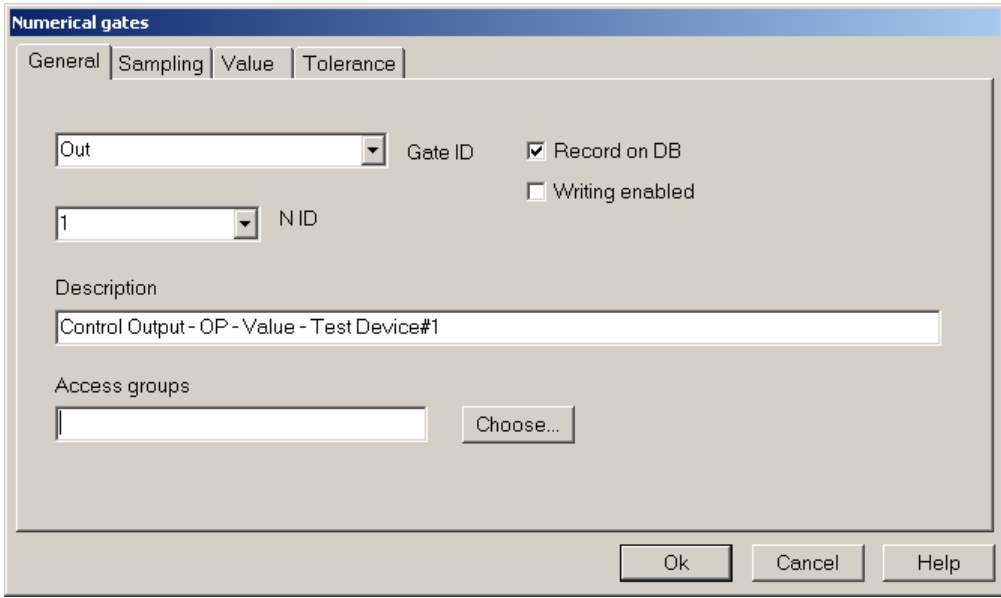

*Configurazione variabile numerica* OUT *– scheda* Generale/General

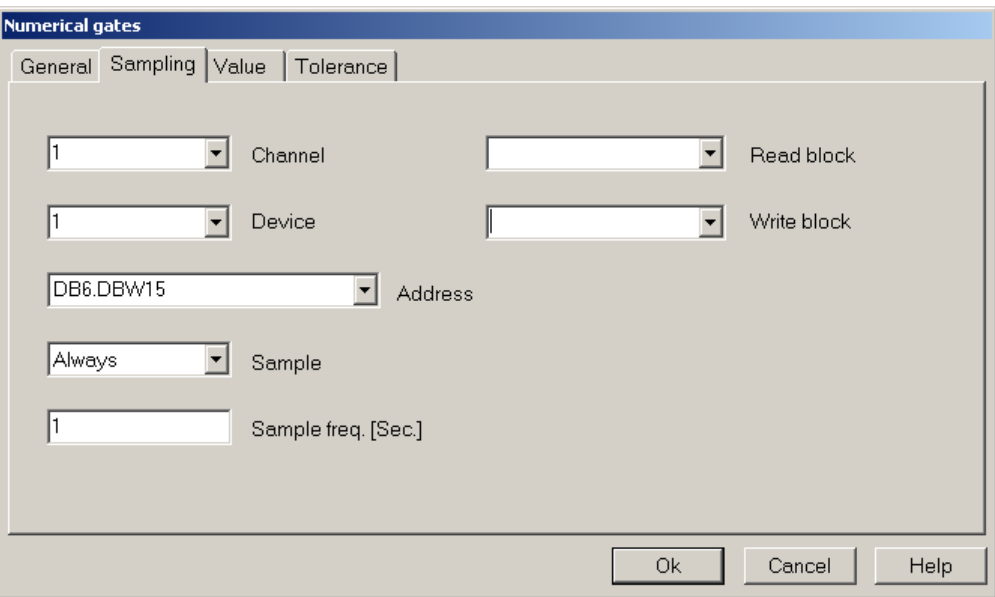

*Configurazione variabile numerica* OUT *– scheda* Campionamento/Sampling

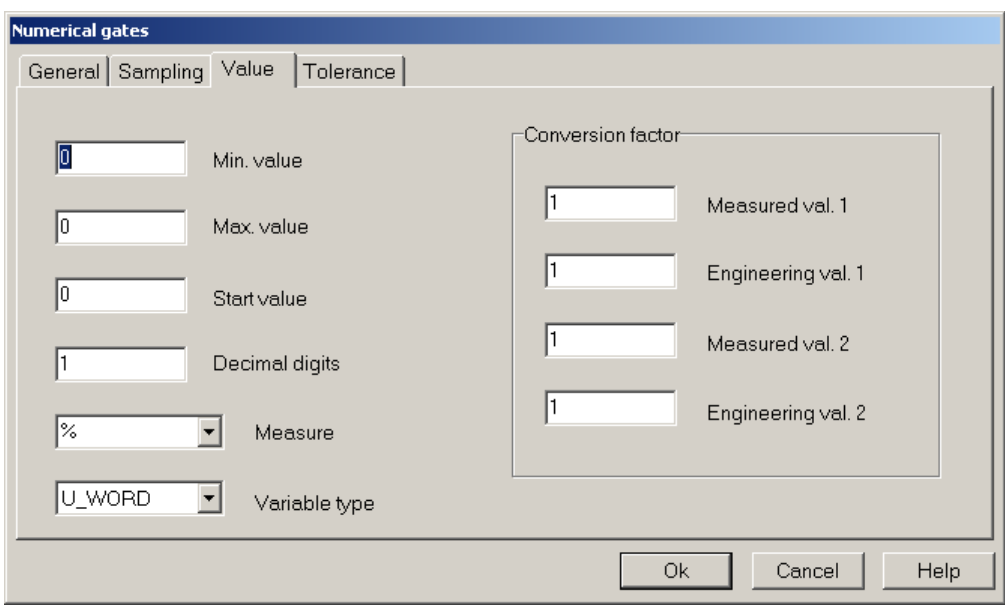

*Configurazione variabile numerica* OUT *– scheda* Valore/Value

#### *Risultato finale*

Dopo aver definito tutte le variabili numeriche, la pagina principale del **Gate Builder** dovrebbe apparire come in figura.

|             |                 | <b>Gate Builder - test</b> |                                     |   |   |     |             |    |   |                                                       |                                                               |    |                       |
|-------------|-----------------|----------------------------|-------------------------------------|---|---|-----|-------------|----|---|-------------------------------------------------------|---------------------------------------------------------------|----|-----------------------|
| <b>File</b> |                 | Edit Help                  |                                     |   |   |     |             |    |   |                                                       |                                                               |    |                       |
| Ê           |                 |                            |                                     | 中 | q | TA. | ÷.          | Ò. | ÷ |                                                       |                                                               |    |                       |
|             |                 |                            | Channel Device Gate ID N ID Address |   |   |     | Description |    |   |                                                       |                                                               |    | Measure Variable type |
|             |                 |                            | Temp                                |   |   |     |             |    |   |                                                       | DB5.DBW5 Temperature - PV - Measured value - Test Device#1 °C |    | S WORD                |
|             |                 |                            | Sp                                  |   |   |     |             |    |   |                                                       | DB5.DBW10 Temperature - SP-Setpoint value - Test Device#1     | °C | S WORD                |
| 3           |                 |                            | 0ut                                 |   |   |     |             |    |   | DB6.DBW15 Control Output - OP - Value - Test Device#1 |                                                               | %  | U WORD                |
| 4           |                 | 2                          | Temp                                | 2 |   |     |             |    |   |                                                       | DB5.DBW5 Temperature - PV - Measured value - Test Device#2 °C |    | S WORD                |
| 5           |                 | 2                          | Sp                                  | 2 |   |     |             |    |   |                                                       | DB5.DBW10 Temperature - SP-Setpoint value - Test Device#2     | °C | S WORD                |
| 6           |                 | 2                          | 0ut                                 | 2 |   |     |             |    |   |                                                       | DB6.DBW15 Control Output - OP - Value - Test Device#2         | %  | U WORD                |
|             |                 |                            |                                     |   |   |     |             |    |   |                                                       |                                                               |    |                       |
|             |                 |                            |                                     |   |   |     |             |    |   |                                                       |                                                               |    |                       |
|             | Numerical gates |                            |                                     |   |   |     |             |    |   |                                                       |                                                               |    |                       |

*Database delle variabili numeriche* 

#### **5.2 Configurazione variabili digitali**

Eseguire la configurazione delle porte digitali della DB area dei PLC Siemens S7300/400, avendo cura di variare il numero del dispositivo (Dispositivo/Device) e il N ID.

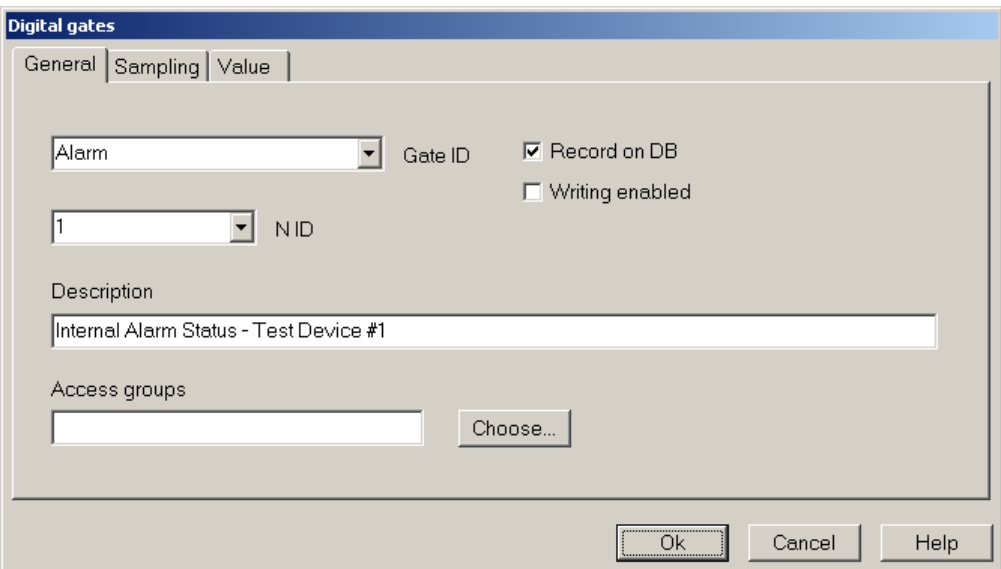

*Configurazione variabile digitale* ALARM *– scheda* Generale/General

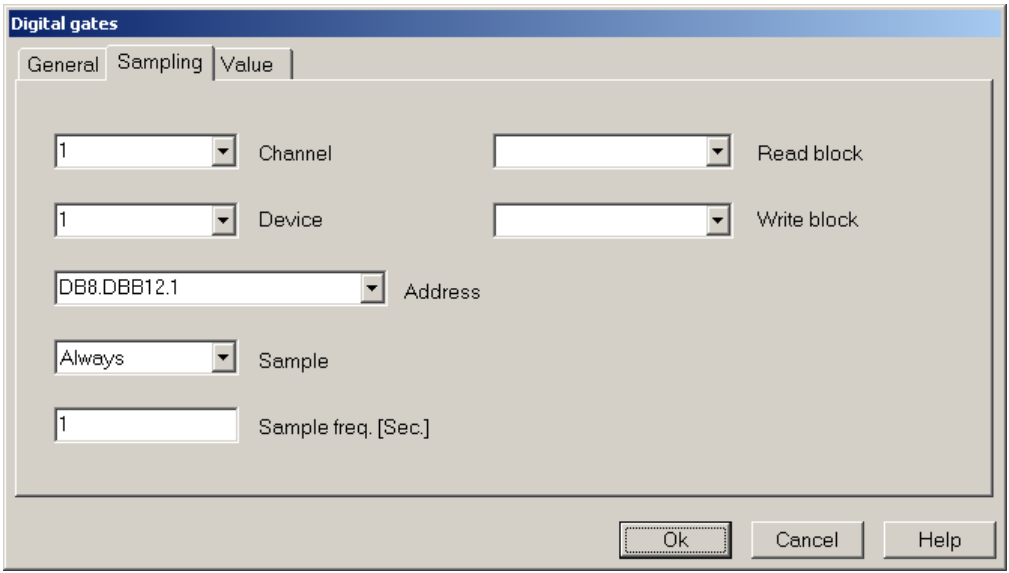

*Configurazione variabile digitale* ALARM *– scheda* Campionamento/Sampling

#### *Risultato finale*

Dopo aver definito tutte le variabili numeriche, la pagina principale del **Gate Builder** dovrebbe apparire come in figura.

|      |               | <b>Gate Builder - test</b>          |              |    |   |   |             |    |    |                                                    |
|------|---------------|-------------------------------------|--------------|----|---|---|-------------|----|----|----------------------------------------------------|
| File |               | Edit Help                           |              |    |   |   |             |    |    |                                                    |
|      |               |                                     | Ж            | ed | 置 | 桶 | ÷.          | Ď۱ | ÷. |                                                    |
|      |               | Channel Device Gate ID N ID Address |              |    |   |   | Description |    |    |                                                    |
|      |               |                                     | Alarm.       |    |   |   |             |    |    | DB8.DBB12.1 Internal Alarm Status - Test Device #1 |
|      |               |                                     | <b>Alarm</b> | 2  |   |   |             |    |    | DB8.DBB12.1 Internal Alarm Status - Test Device #2 |
|      |               |                                     |              |    |   |   |             |    |    |                                                    |
|      | Digital gates |                                     |              |    |   |   |             |    |    |                                                    |

*Database delle variabili digitali* 

#### **5.3 Configurazione porte allarme**

Abbiamo così creato il database delle porte numeriche e digitali campionate; costruiamo ora a titolo di esempio una porta di evento/allarme per ogni dispositivo.

Queste porte non sono lette dai dispositivi, ma sono generate dal software e il loro stato verrà poi visualizzato nel runtime come "stato eventi e allarmi" e "storico eventi e allarmi".

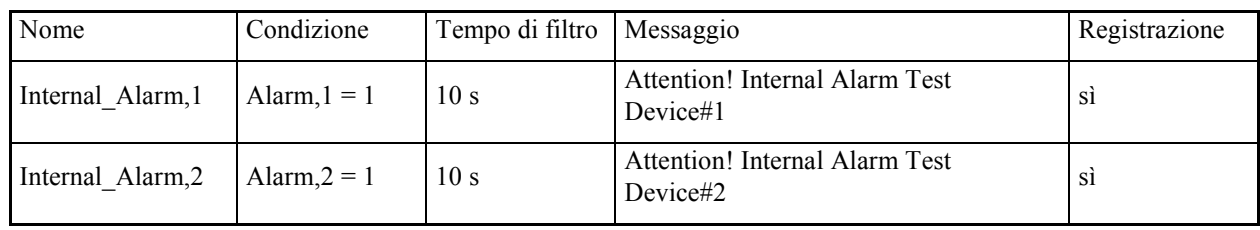

Costruiamo le porte di allarme con le seguenti condizioni.

#### *Configurazione porta allarme* Internal\_Alarm

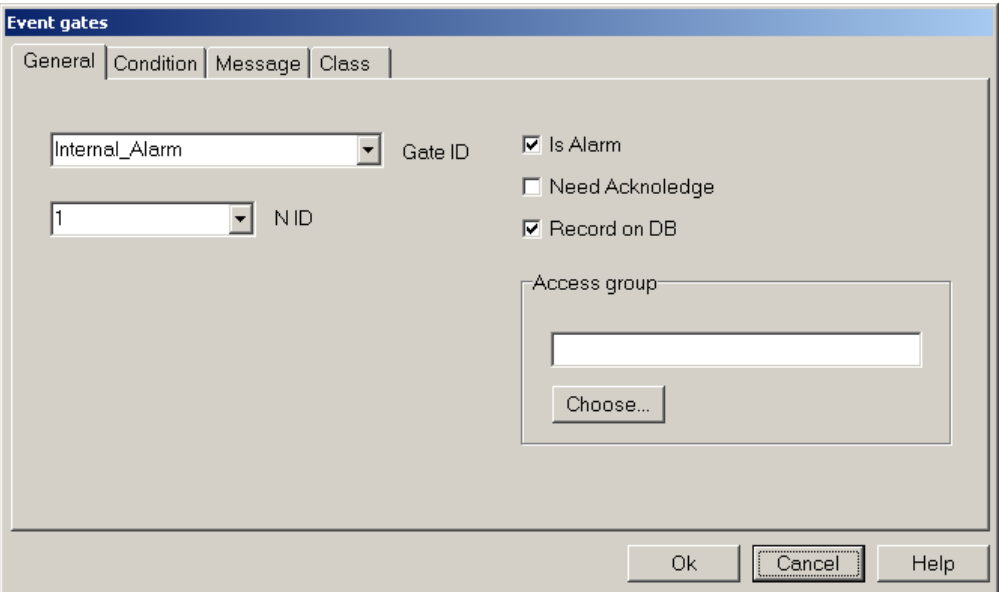

*Configurazione porta allarme* Internal\_Alarm *– scheda* Generale/General

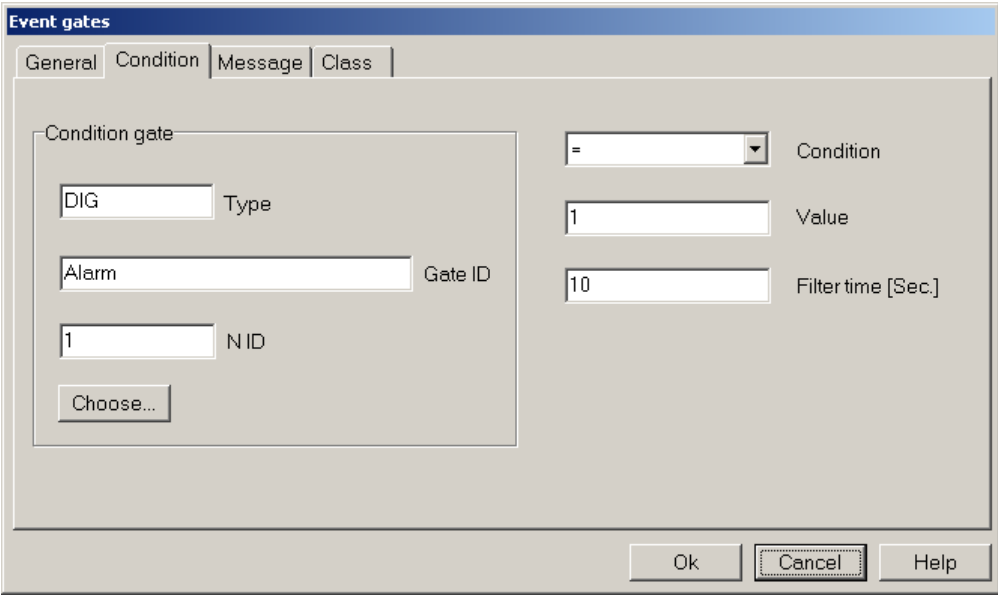

*Configurazione porta allarme* Internal\_Alarm *– scheda* Condizione/Condition

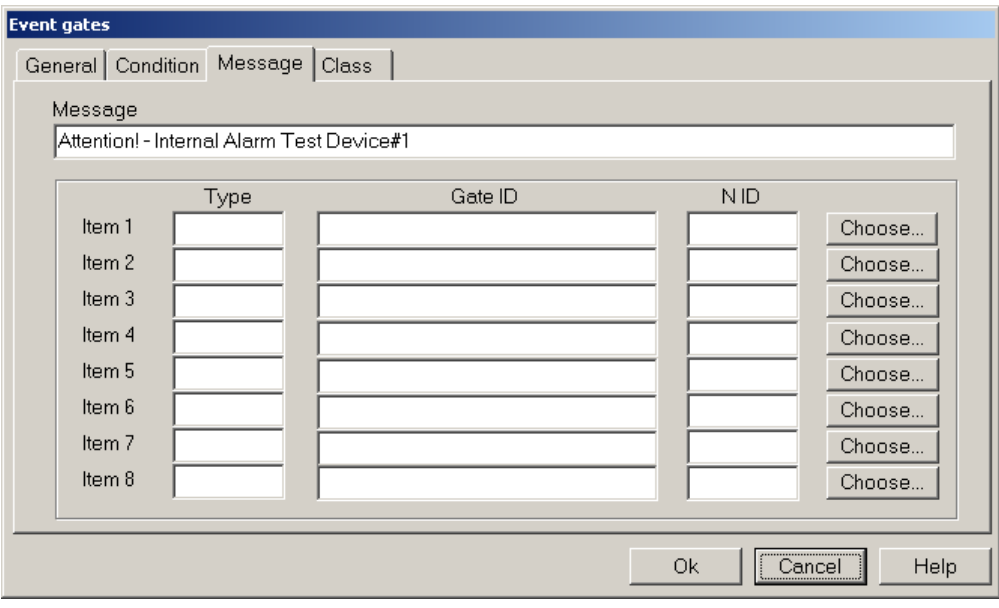

*Configurazione porta allarme* Internal\_Alarm *– Scheda* Messaggio/Message

#### *Risultato finale*

Dopo aver definito tutte le variabili allarme, la pagina principale del **Gate Builder** dovrebbe apparire come in figura.

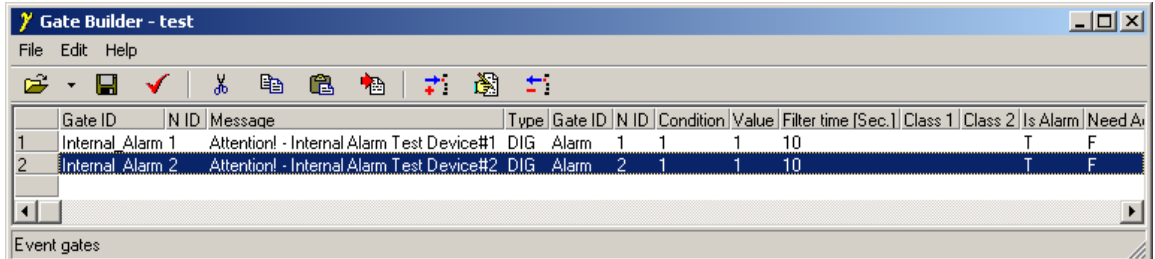

*Database delle porte allarme* 

## **6. Creazione di un sinottico**

La rete di supervisione a questo punto è stata definita; si è caratterizzato il canale logico collegato alla porta COM del PC, al quale è stato associato il protocollo Siemens MPI; su questo canale si sono collegati due dispositivi (*Test Device#1* e *Test Device#2*), dei quali sono state dichiarate le variabili da campionare e le variabili di evento/allarme interne.

A questo punto è utile costruire un sinottico per l'applicazione.

Selezionare la cartella Template e creare un nuovo sinottico selezionando la voce Nuovo>File/New>File dal menu Modifica/Edit. Rinominare il sinottico appena creato con il nome Main, lo si può fare selezionandolo e quindi usando la voce Rinomina/Rename dal menu Modifica/Edit.

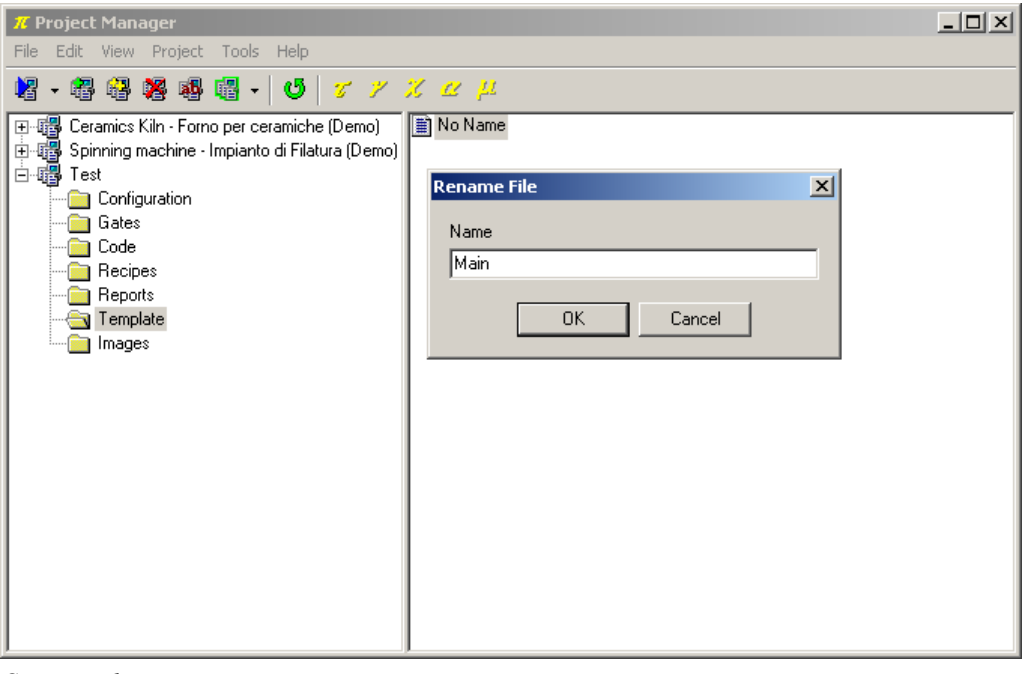

*Creazione di un sinottico* 

Facendo doppio-click sul template creato si richiama il **Template Builder** che permette di personalizzare il sinottico.

#### **6.1 Dichiarazione delle variabili del sinottico**

Come prima cosa è necessario dichiarare quali fra le variabili dell'applicazione saranno utilizzate nel sinottico; nell'esempio verranno selezionate tutte.

Cliccare sul pulsante a fianco della voce Porte/Gates nel *Property Editor* (il Property Editor è la finestra che si trova nella parte sinistra dello schermo, e che consente di modificare le proprietà degli elementi del template).

Apparirà una nuova finestra, premere il pulsante Aggiungi porta/Add gate e selezionare la prima porta numerica e premere Ok. Ripetere l'operazione per tutte le porte numeriche, digitali e allarme che appartengono all'applicazione.

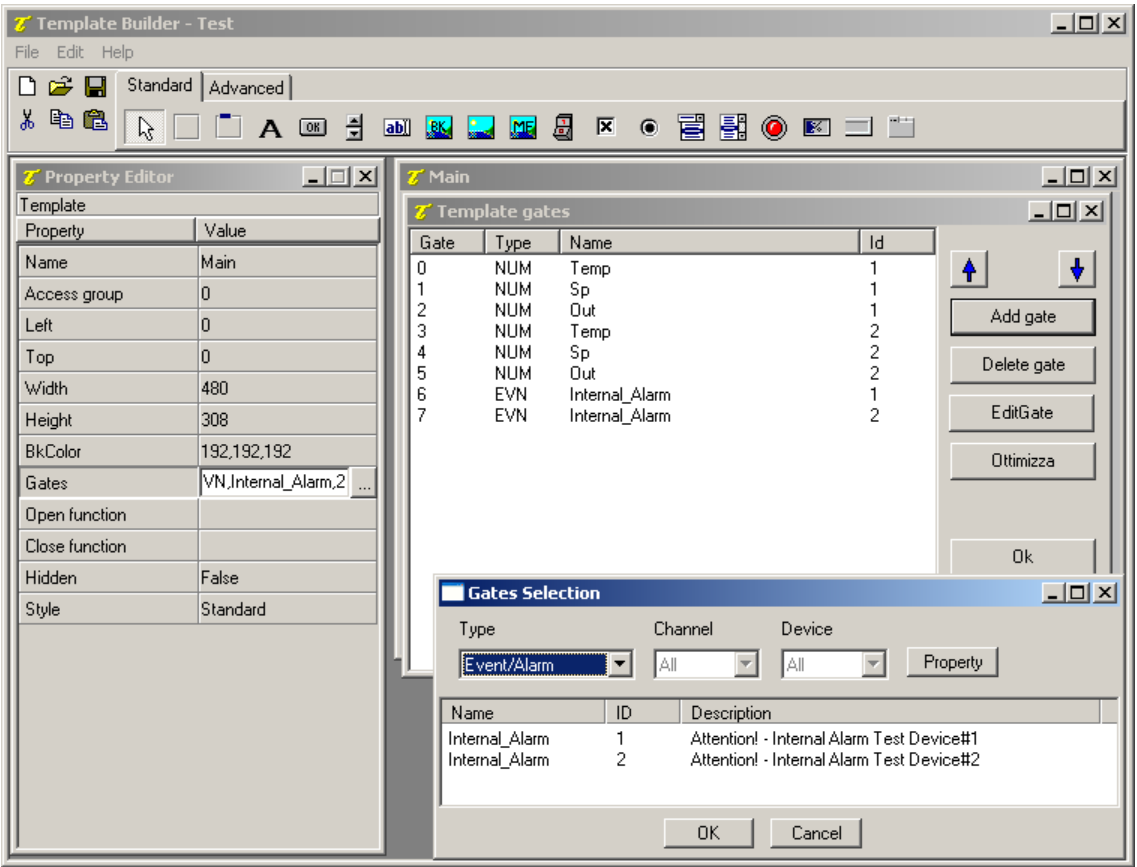

*Dichiarazione delle variabili del sinottico* 

#### **6.2 Inserimento di un oggetto** *Label*

Costruire innanzitutto un *Frame* che sarà il contenitore dei successivi elementi che verranno inseriti.

Per fare ciò selezionare l'oggetto *Frame* fra quelli della barra superiore (, , è il primo da sinistra) e cliccare sul sinottico, un rettangolo vuoto verrà visualizzato.

Il passo successivo è l'inserimento, all'interno del frame, creato di una etichetta statica, ossia con testo fisso;

selezionare l'oggetto *Label* fra quelli della barra superiore (**A**), quindi cliccare all'interno del frame. Per modificare il testo visualizzato all'interno dell'oggetto utilizzare il Property Editor, cliccare a fianco della proprietà Etichetta/Label e digitare TEMPERATURE.

A fianco dell'etichetta appena inserita, posizionarne un'altra da utilizzare per visualizzare la temperatura letta dal dispositivo.

Per associare la Label alla variabile numerica *TEMP*, cliccare sul pulsante a fianco della voce Porta/Gate nel Property Editor e selezionare fra le porte disponibili NUM, Temp, 1.

Modificare inoltre la proprietà Etichetta/Label inserendo %5.0lf °C.

Gli oggetti inseriti possono essere formattati a piacimento utilizzando il Property Editor.

| $\Box$ D $\times$<br><b>Z'</b> Template Builder - Test |                          |                                                 |                 |  |  |  |  |
|--------------------------------------------------------|--------------------------|-------------------------------------------------|-----------------|--|--|--|--|
| Edit Help<br>File                                      |                          |                                                 |                 |  |  |  |  |
| n<br>G H                                               | Standard   Advanced      |                                                 |                 |  |  |  |  |
| 人名尼<br>$\mathbb{R}$                                    |                          | <b>IA @ d @ @ Q @ &amp; &amp; @ @ @ @ D U U</b> |                 |  |  |  |  |
|                                                        |                          |                                                 |                 |  |  |  |  |
| T Property Editor                                      | $\overline{\phantom{a}}$ | $\mathbf{z}$ Main                               | $\Box$ D $\Box$ |  |  |  |  |
| Label<br>Property                                      | Value                    |                                                 |                 |  |  |  |  |
| ID.                                                    | 0                        |                                                 |                 |  |  |  |  |
| Left                                                   | 105                      | TEMPERATURE 35.0If °C                           |                 |  |  |  |  |
| Top                                                    | 10                       |                                                 |                 |  |  |  |  |
| Width                                                  | 56                       |                                                 |                 |  |  |  |  |
| Height                                                 | 23                       |                                                 |                 |  |  |  |  |
| Description                                            |                          |                                                 |                 |  |  |  |  |
| <b>BkColor</b>                                         | 252,209,199              |                                                 |                 |  |  |  |  |
| Cursor                                                 | (default)                |                                                 |                 |  |  |  |  |
| TxtColor                                               | 0,0,0                    |                                                 |                 |  |  |  |  |
| Font                                                   | "MS Sans Serif",9,0000   |                                                 |                 |  |  |  |  |
| Gate                                                   | NUM,Temp,1               |                                                 |                 |  |  |  |  |
| Label                                                  | %5.0If °C                |                                                 |                 |  |  |  |  |
| Horizontal align                                       | Center                   |                                                 |                 |  |  |  |  |
| Vertical align                                         | Center                   |                                                 |                 |  |  |  |  |
| Frame                                                  | Embossed                 |                                                 |                 |  |  |  |  |
| On Click                                               |                          |                                                 |                 |  |  |  |  |
| On Double Click                                        |                          |                                                 | $\vert$         |  |  |  |  |

*Inserimento di un oggetto* Label

#### **6.3 Inserimento di un oggetto** *Edit*

Inserire un'altra *Label,* posizionarla sotto TEMPERATURE e modificarne il testo in SETPOINT

Verrà ora inserito un controllo che permette di modificare il valore della porta *SP* e di inviarlo al dispositivo.

Selezionare dalla barra strumenti l'oggetto *Edit* (**abl**); e analogamente a quanto fatto in precedenza collegarlo alla porta NUM, Sp, 1 usando il Property Editor.

| <b>Z'</b> Template Builder - Test |                        |                                                          | $\Box$ D $\Box$          |
|-----------------------------------|------------------------|----------------------------------------------------------|--------------------------|
| Edit Help<br>File                 |                        |                                                          |                          |
| $\epsilon$ d<br>n                 | Standard   Advanced    |                                                          |                          |
| 人名德<br>$\beta$                    | ▔ A  引                 | <b>MKLEJK 0 2 50 0 0 0 1 1</b>                           |                          |
| T Property Editor                 | $\Box \Box x$          | $\overline{\mathcal{L}}$ Main                            | $\Box$ D $\Box$          |
| Edit<br>Property                  | Value                  |                                                          |                          |
| ID                                | $\overline{0}$         |                                                          |                          |
| Left                              | 105                    | $\frac{1}{2}$ %5.0 If $^{\circ}$ C<br><b>TEMPERATURE</b> |                          |
| Top                               | 40                     | $E$ dit<br>SETPOINT                                      |                          |
| Width                             | 55                     |                                                          |                          |
| Height                            | 21                     |                                                          |                          |
| Description                       |                        |                                                          |                          |
| <b>BkColor</b>                    | 255,255,255            |                                                          |                          |
| Cursor                            | (default)              |                                                          |                          |
| TxtColor                          | 0,0,0                  |                                                          |                          |
| Font                              | "MS Sans Serif",9,0000 |                                                          |                          |
| Gate                              | NUM,Sp,1               |                                                          |                          |
| Need apply                        | No                     |                                                          |                          |
| Validation string                 |                        |                                                          |                          |
| Style                             | Left                   |                                                          |                          |
| Tab num                           | o                      |                                                          |                          |
|                                   |                        |                                                          |                          |
|                                   |                        |                                                          | $\vert \mathbf{r} \vert$ |

*Inserimento di un oggetto* Edit

#### **6.4 Inserimento di un oggetto** *Gauge*

Inserire un'altra Label, posizionarla sotto SETPOINT e modificarne il testo in OUTPUT.

Inserire ora a fianco della precedente Label un oggetto di tipo *Gauge* (**189**); tramite il Property Editor, collegarlo alla variabile NUM, Out, 1.

In questo modo si avrà una rappresentazione grafica del valore della variabile di controllo del dispositivo.

| <b>Z<sup>*</sup></b> Template Builder - Test |                        |                                                     | $-10 \times$       |  |  |  |  |  |
|----------------------------------------------|------------------------|-----------------------------------------------------|--------------------|--|--|--|--|--|
| Edit Help<br>File                            |                        |                                                     |                    |  |  |  |  |  |
| $\mathbf{r}$<br>D                            | Standard   Advanced    |                                                     |                    |  |  |  |  |  |
| 人名尼<br>$\beta$                               |                        | <b>IA @ 3 @ &amp; Q &amp; &amp;</b> & e F B Q B = H |                    |  |  |  |  |  |
| <b>Z'</b> Property Editor                    | $\Box$                 | $\mathbb{Z}^n$ Main<br>FileListBox                  | $\underline{\Box}$ |  |  |  |  |  |
| Gauge                                        |                        |                                                     |                    |  |  |  |  |  |
| Property                                     | Value                  |                                                     |                    |  |  |  |  |  |
| ID                                           | $\overline{0}$         |                                                     |                    |  |  |  |  |  |
| Left                                         | 70                     | %5.0If °C<br><b>TEMPERATURE</b>                     |                    |  |  |  |  |  |
| Top                                          | 70                     | Edit<br><b>SETPOINT</b>                             |                    |  |  |  |  |  |
| Width                                        | 95                     |                                                     |                    |  |  |  |  |  |
| Height                                       | 20                     | 30%<br><b>OUTPUT</b>                                |                    |  |  |  |  |  |
| Description                                  |                        |                                                     |                    |  |  |  |  |  |
| <b>BkColor</b>                               | 255,255,255            |                                                     |                    |  |  |  |  |  |
| Cursor                                       | (default)              |                                                     |                    |  |  |  |  |  |
| Color                                        | 255.0.0                |                                                     |                    |  |  |  |  |  |
| Font                                         | "MS Sans Serif",9,0000 |                                                     |                    |  |  |  |  |  |
| Gate                                         | NUM,Out,1<br>$\cdots$  |                                                     |                    |  |  |  |  |  |
| Minimum value                                | $\Omega$               |                                                     |                    |  |  |  |  |  |
| Maximum value                                | 100                    |                                                     |                    |  |  |  |  |  |
| Label                                        |                        |                                                     |                    |  |  |  |  |  |
| Style                                        |                        |                                                     |                    |  |  |  |  |  |
| Segments                                     | $\mathbf{1}$           |                                                     |                    |  |  |  |  |  |
| Space between segmen 0                       |                        |                                                     |                    |  |  |  |  |  |
| Direction                                    | Horizontal             |                                                     |                    |  |  |  |  |  |
| Frame                                        | Plain                  |                                                     |                    |  |  |  |  |  |

*Inserimento di un oggetto* Gauge

#### **6.5 Inserimento di un oggetto** *Led*

Inserire un'altra Label, posizionarla sotto OUTPUT e modificarne il testo in INTERNAL ALARM.

Successivamente inserire, a fianco della Label, un oggetto di tipo *Led* (<sup>1</sup>). Per poterlo "animare" è necessario specificare qual è la condizione che farà cambiare colore all'oggetto; modificarne la proprietà Condizioni led ON/Led ON conditions, indicando che la condizione di attivazione del led equivale all'attivazione dell'allarme *Internal\_Alarm,1* (Internal\_Alarm,1 == true). Verrà in questo modo mostrato un led rosso in presenza di allarme, altrimenti il led sarà verde.

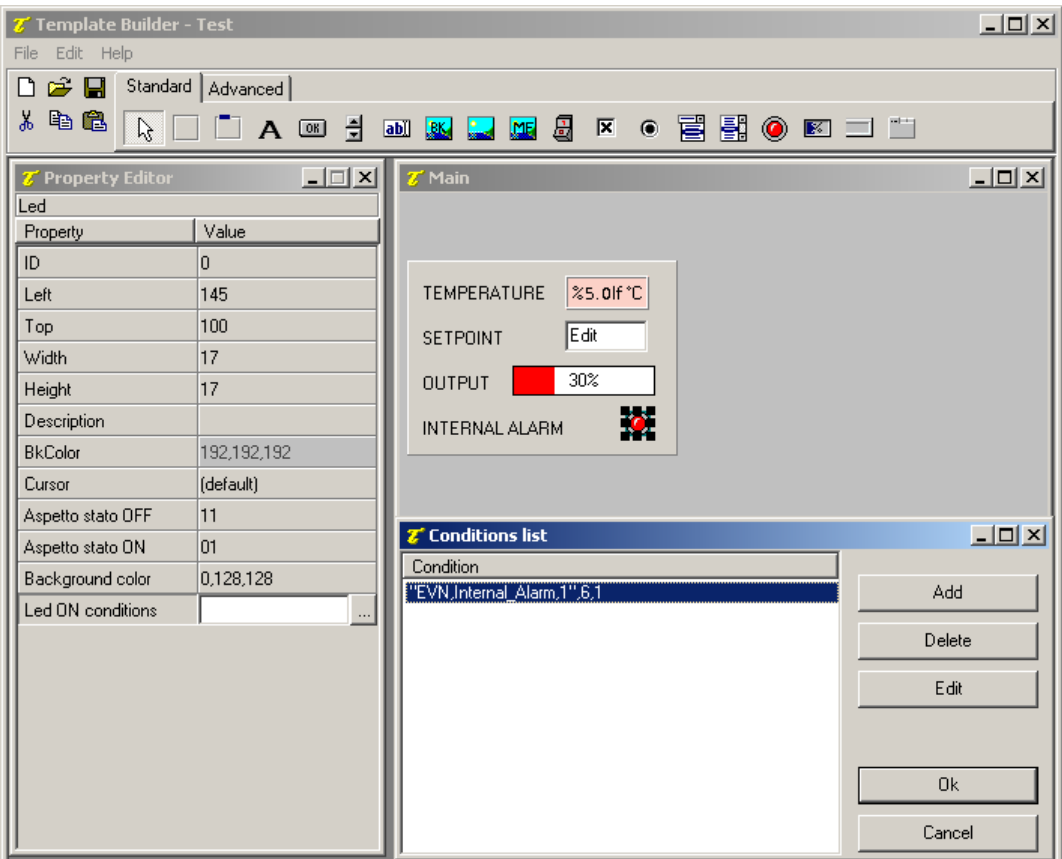

*Inserimento di un oggetto* Led

#### **6.6 Completamento del sinottico**

Tutte le variabili lette dal dispositivo 1 sono state rappresentate, volendo replicare il lavoro anche per il secondo dispositivo, è sufficiente selezionare il frame creato, copiarlo ed incollarlo nel template. Si faccia attenzione a non incollare la copia del frame all'interno del frame stesso, per evitarlo, prima di eseguire il comando di incolla, cliccare in punto del template non occupato da altri oggetti. A questo punto non resta che modificare i riferimenti alle variabili degli oggetti Label, Edit, Gauge e Led per ottenere l'interfaccia di supervisione per *Test Device #2*.

| <b>Z'</b> Template Builder - Test                                                                     |                         | $\Box$ D $\Box$                                                    |  |  |  |  |  |  |
|----------------------------------------------------------------------------------------------------|-------------------------|--------------------------------------------------------------------|--|--|--|--|--|--|
| Edit Help<br>File                                                                                     |                         |                                                                    |  |  |  |  |  |  |
| $\hat{\mathbf{z}}$ d<br>Standard   Advanced  <br>m                                                    |                         |                                                                    |  |  |  |  |  |  |
| 电追<br>y,<br>륖<br><b>. ë ë ⊙ ∞</b> ⊐ ¨<br>$\beta$<br>圆<br>区<br>$\Box$ A $\Box$<br>abil BK<br>四<br>استا |                         |                                                                    |  |  |  |  |  |  |
| <b>Z'</b> Property Editor                                                                             | <u>_ □ × </u>           | $\Box$ D $\Box$<br>$\mathbb{Z}^n$ Main                             |  |  |  |  |  |  |
| Led                                                                                                   |                         |                                                                    |  |  |  |  |  |  |
| Property                                                                                              | Value                   | <b>TEST DEVICE #1</b><br><b>TEST DEVICE #2</b>                     |  |  |  |  |  |  |
| ID.                                                                                                   | 0                       |                                                                    |  |  |  |  |  |  |
| Left                                                                                                  | 145                     | %5.0If °C<br><b>TEMPERATURE</b><br><b>TEMPERATURE</b><br>%5.0If °C |  |  |  |  |  |  |
| Top                                                                                                   | 100                     | Edit<br>Edit<br><b>SETPOINT</b><br><b>SETPOINT</b>                 |  |  |  |  |  |  |
| Width                                                                                                 | 17                      |                                                                    |  |  |  |  |  |  |
| Height                                                                                                | 17                      | 30%<br>30%<br><b>OUTPUT</b><br><b>OUTPUT</b>                       |  |  |  |  |  |  |
| Description                                                                                           |                         | ⑧<br>$\bullet$<br><b>INTERNAL ALARM</b><br><b>INTERNAL ALARM</b>   |  |  |  |  |  |  |
| <b>BkColor</b>                                                                                        | 192,192,192             |                                                                    |  |  |  |  |  |  |
| Cursor                                                                                                | (default)               |                                                                    |  |  |  |  |  |  |
| Aspetto stato OFF                                                                                     | 11                      |                                                                    |  |  |  |  |  |  |
| Aspetto stato ON                                                                                      | 01                      |                                                                    |  |  |  |  |  |  |
| Background color                                                                                      | 0,128,128               |                                                                    |  |  |  |  |  |  |
| Led ON conditions                                                                                     | """EVN,Internal_Alarm,2 |                                                                    |  |  |  |  |  |  |

*Template di visualizzazione dei dati dei due dispositivi* 

Per completare il sinottico inserire un oggetto *BkBitmap* (bitmap di sfondo, **RK**) creata in precedenza con un qualsiasi pacchetto grafico (ad esempio *Paint*) e inserita nella cartella Bitmaps del progetto.

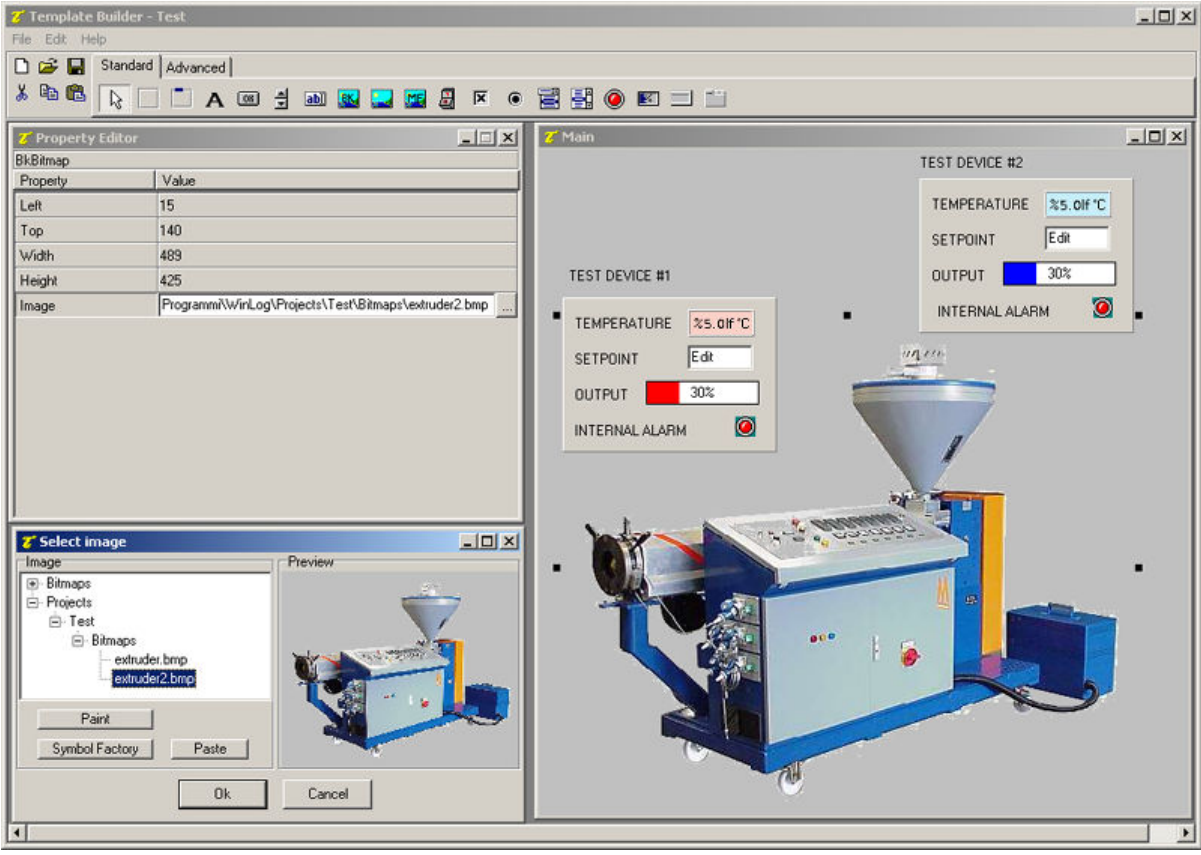

*Inserimento di una bitmap di sfondo* 

## **7. Esempio di codice Winlog**

Verrà creata ora la funzione che ci permetterà di mostrare in automatico il sinottico all'apertura del programma di supervisione.

Nella cartella Codice/Code creare il file Main; aprendolo verrà eseguito il **Code Builder**.

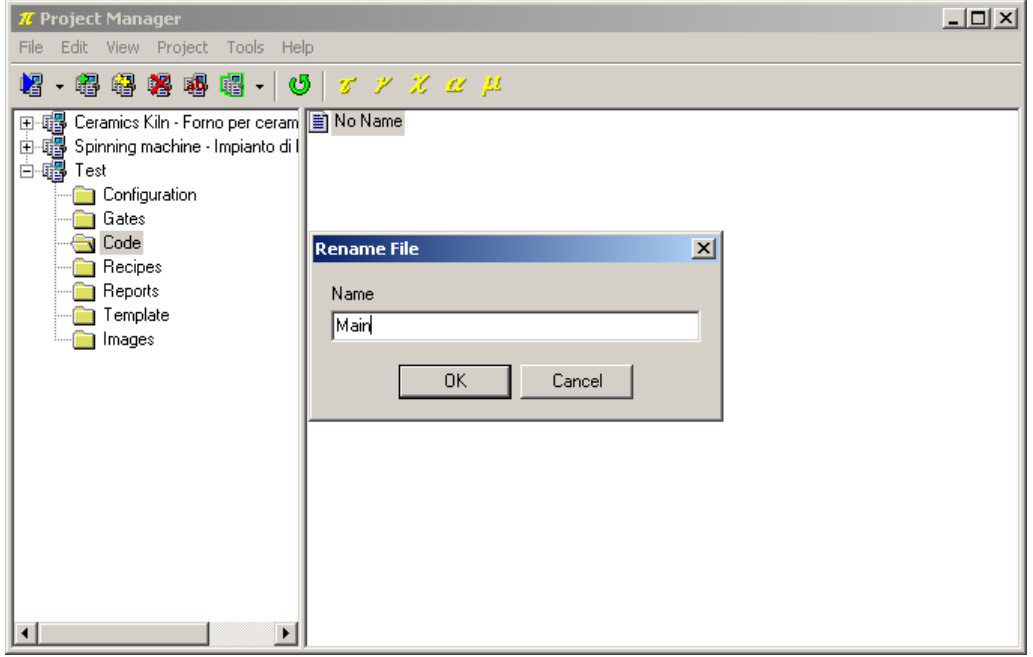

*Creazione di un file di codice* 

Il **Code Builder** è l'ambiente di programmazione di **Winlog Pro**; in questo esempio verrà utilizzato solamente per definire la funzione che alla partenza dell'applicazione apre automaticamente il sinottico principale.

Copiare ed incollare il codice seguente:

```
// Function called at Winlog startup 
Function void Main() 
#Startup 
    //*************************************** 
    // Open default page 
    //*************************************** 
    TPageOpen("Main"); 
end
```
E' possibile controllare che il codice sia sintatticamente corretto utilizzando la funzione Controlla sintassi del progetto/Check syntax ( ).

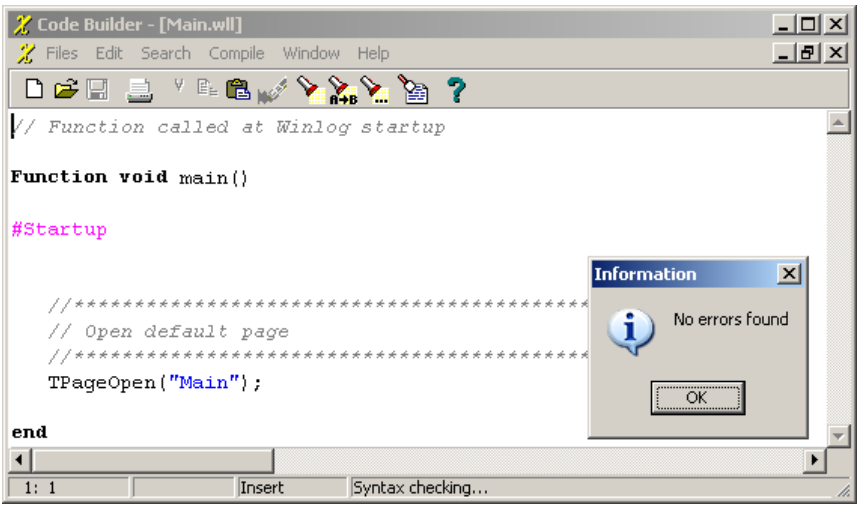

*Controllo sintassi del codice* 

## **8. Esecuzione dell'applicazione**

L'esempio è completo.

Collegare i dispositivi ed eseguire l'applicazione dal **Project Manager** selezionando la voce Esegui.../Execute... dal menu Progetto/Project.

A questo punto è attiva la fase di "run-time", cioè di esecuzione dell'applicazione, in cui **Winlog Pro** interroga i dispositivi e ne elabora i risultati in forma grafica (sinottici e grafici) e in forma tabulare (rapporti e storici).

All'avvio dell'applicazione, apparirà automaticamente il sinottico creato.

Dal menu Supervisione/Supervision è possibile richiamare i grafici (Grafici.../Charts...) attraverso i quali, dopo aver definito il gruppo d'interesse, è possibile seguire l'andamento delle variabili. Sempre dal menu Supervisione/Supervision è possibile controllare lo stato (Stato>Allarmi.../Status>Alarms...) e lo storico

(Storici>Allarmi.../Historical>Alarms...) delle variabili di allarme create in fase di definizione del progetto.

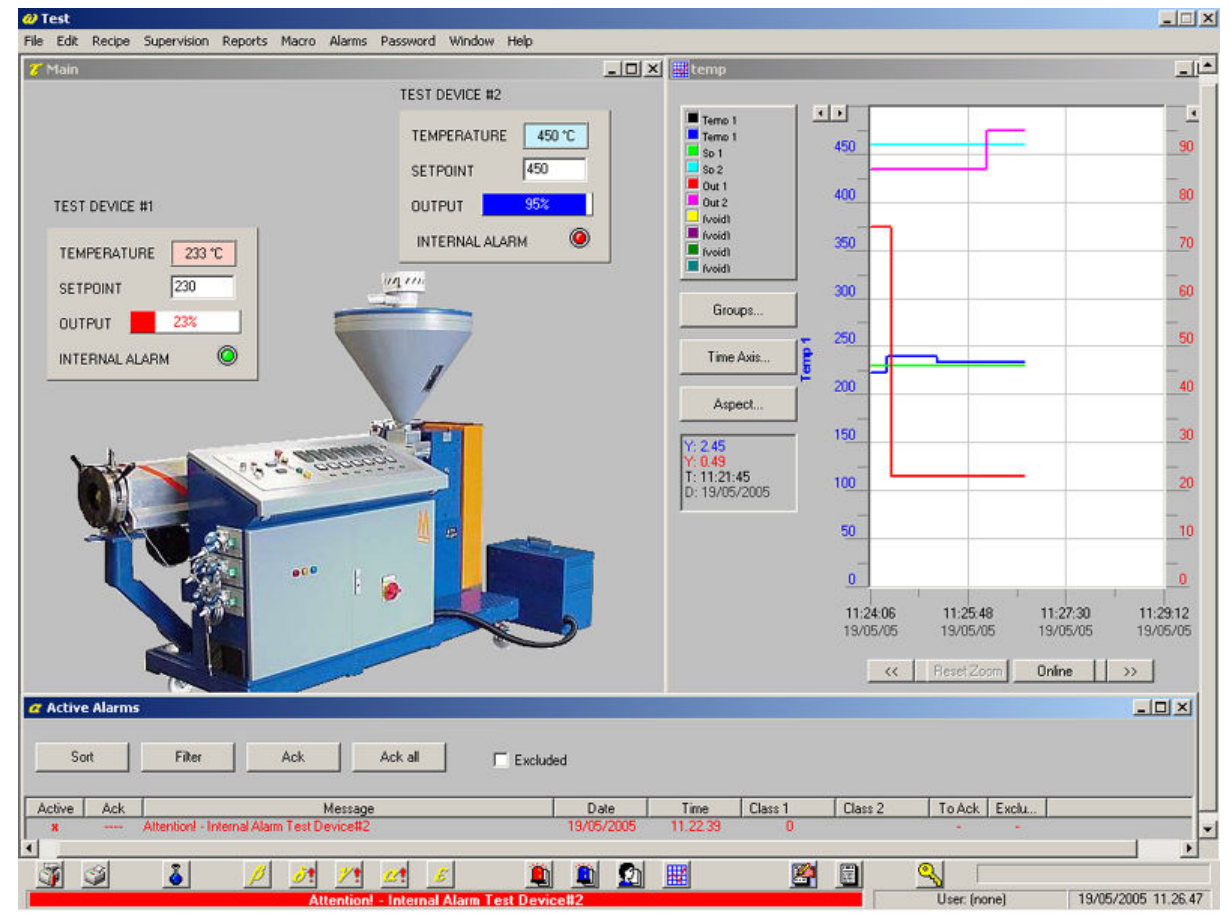

*Progetto in esecuzione*